## **Software: SPARKvue or PASCO Capstone Power: Rechargeable Battery**

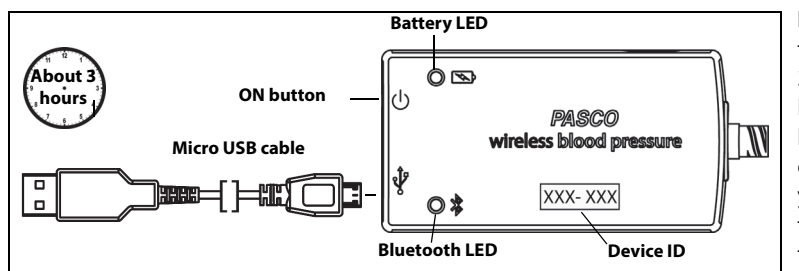

**1. Make the Connection:** Start the PASCO data collection software.

• For **USB connection to a USB port**: Make sure the USB cable is connected.

In **SPARKvue**,: Check that the sensor appears on the Home Screen. In **PASCO Capstone**, select 'Hardware Setup" and check that the sensor appears in the "Hardware Setup" window.

• For **Bluetooth connection**: If the sensor is not already on, press the ON button at the end of the sensor to turn it on. (NOTE: The following procedure also works if the sensor is connected to a USB **charger**.)

In **SPARKvue**: Select the Bluetooth icon. In the "Wireless Devices" list, select the correct address that matches the XXX-XXX number found on the sensor. Select "Done". In **PASCO Capstone**, select "Hardware Setup" in the "Tools" palette. Select the desired sensor type that matches the Device ID XXX-XXX number on the sensor. Close the "Hardware Setup" window.

**2. Collect Data:** In **SPARKvue,** select a measurement from the list. A graph of the measurement versus time opens. Select the "Start" button. In **PASCO Capstone:** Select a display, set up the temperature measurement in the display, and select "Record".

**NOTE: For Educational Use Only.** This is not a medical device. It is designed for educational use only and should not be used in any medical process such as life support or patient diagnosis. The sensor is designed by PASCO in California.

#### **012-15878A | 1 |**

# **PASCO Wireless Blood Pressure Sensor PS-3218 www.pasco.com - (800) 772-8700**

## **Software: SPARKvue or PASCO Capstone Power: Rechargeable Battery**

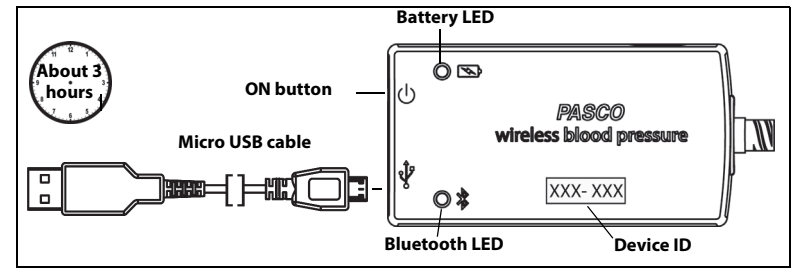

**1. Make the Connection:** Start the PASCO data collection software.

• For **USB connection to a USB port**: Make sure the USB cable is connected.

In **SPARKvue**,: Check that the sensor appears on the Home Screen. In **PASCO Capstone**, select 'Hardware Setup" and check that the sensor appears in the "Hardware Setup" window.

• For **Bluetooth connection**: If the sensor is not already on, press the ON button at the end of the sensor to turn it on. (NOTE: The following procedure also works if the sensor is connected to a USB **charger**.)

In **SPARKvue**: Select the Bluetooth icon. In the "Wireless Devices" list, select the correct address that matches the XXX-XXX number found on the sensor. Select "Done". In **PASCO Capstone**, select "Hardware Setup" in the "Tools" palette. Select the desired sensor type that matches the Device ID XXX-XXX number on the sensor. Close the "Hardware Setup" window.

**2. Collect Data:** In **SPARKvue,** select a measurement from the list. A graph of the measurement versus time opens. Select the "Start" button. In **PASCO Capstone:** Select a display, set up the temperature measurement in the display, and select "Record".

**NOTE: For Educational Use Only.** This is not a medical device. It is designed for educational use only and should not be used in any medical process such as life support or patient diagnosis. The sensor is designed by PASCO in California.

**INITIAL STEP - Connect and charge it:** Use the micro USB cable to connect the sensor to a USB port or a USB charger (such as PS-3501). If the cable is connected to a USB **port**, the Battery status LED shines yellow to show that the battery is charging. When the battery is charged, the Battery status LED shines green. If the cable is connected to a USB **charger**, the Battery status LED shines yellow **and** the Bluetooth status LED blinks red to indicate that the sensor is ready to connect to a device (such as a computer or tablet).

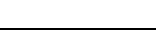

8

# **Connection: 8 Bluetooth or USB**

**INITIAL STEP - Connect and charge it:** Use the micro USB cable to connect the sensor to a USB port or a USB charger (such as PS-3501). If the cable is connected to a USB **port**, the Battery status LED shines yellow to show that the battery is charging. When the battery is charged, the Battery status LED shines green. If the cable is connected to a USB **charger**, the Battery status LED shines yellow **and** the Bluetooth status LED blinks red to indicate that the sensor is ready to connect to a device (such as a computer or tablet).

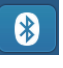

**Connection: 8 Bluetooth or USB** 

**LED Information**: The Bluetooth status LED (light-emitting diode) and the Battery status LED operate as follows:

### **USB** connection to USB **port: Bluetooth** (  $\%$  ) connection **USB CONS USB** connection to USB charger:

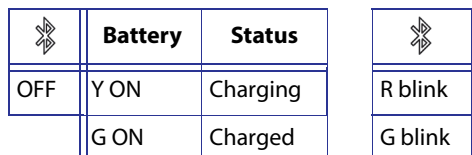

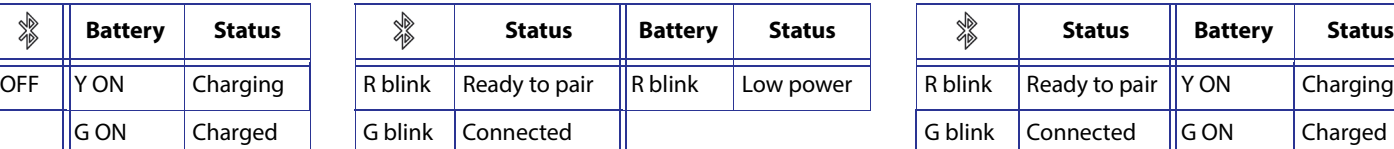

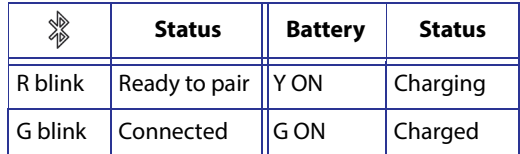

**More Information: Wireless Blood Pressure Sensor Reference Guide**: For more information about the PASCO Wireless Blolod Pressure Sensor, go to the PASCO Web site at **www.pasco.com/manuals**. Enter PS-3218 under "Enter Product Number\*" and select "Submit". The **Reference Guide** is a complete, multi-page users manual to download in PDF format. (Contact Technical Support for a printed copy of the document.)

### **For Technical Support**.

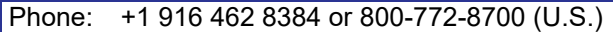

Email: support@pasco.com

**Accessories:** The Wireless Blood Pressure Sensor includes a standard blood pressure cuff. Other sizes are available from PASCO. **See the Reference Guide on the PASCO web site for information about using the blood pressure cuff.** 

**FCC Statement**: This digital device complies with part 15 of the FCC Rules. Operation is subject to the following two conditions: (1) This device may not cause harmful interference, and (2) this device must accept any interference received, including interference that may cause undesired operation

**Battery**: If the Battery status LED blinks red, connect the sensor to a USB port or charger with the micro USB cable.

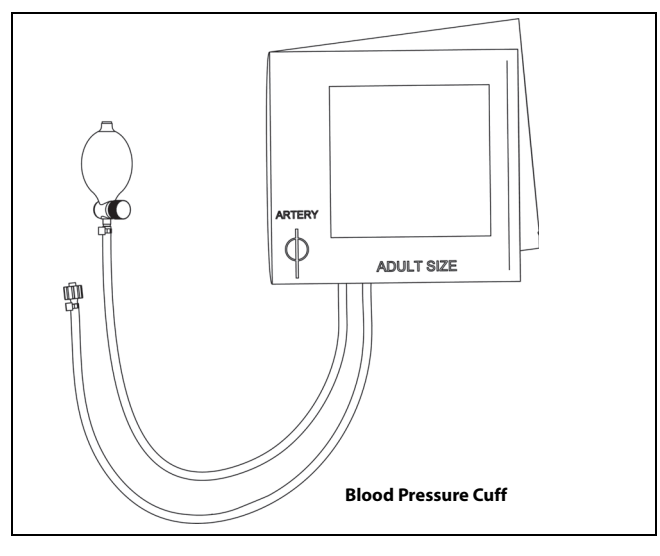

#### **012-15878A | 2 |**

**LED Information**: The Bluetooth status LED (light-emitting diode) and the Battery status LED operate as follows:

**USB** connection to USB port: **Bluetooth** (  $\frac{m}{2}$  ) connection **USB** connection to USB charger:

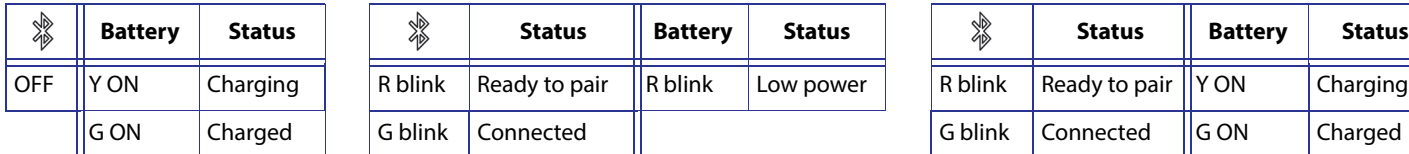

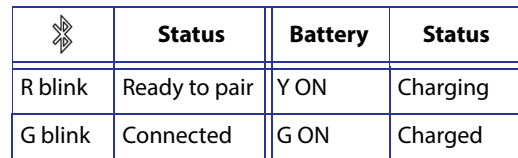

**More Information: Wireless Blood Pressure Sensor Reference Guide**: For more information about the PASCO Wireless Blolod Pressure Sensor, go to the PASCO Web site at **www.pasco.com/manuals**. Enter PS-3218 under "Enter Product Number\*" and select "Submit". The **Reference Guide** is a complete, multi-page users manual to download in PDF format. (Contact Technical Support for a printed copy of the document.)

## **For Technical Support**.

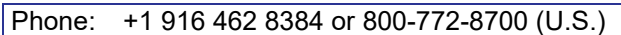

Email: support@pasco.com

**Accessories:** The Wireless Blood Pressure Sensor includes a standard blood pressure cuff. Other sizes are available from PASCO. **See the Reference Guide on the PASCO web site for information about using the blood pressure cuff.** 

**FCC Statement**: This digital device complies with part 15 of the FCC Rules. Operation is subject to the following two conditions: (1) This device may not cause harmful interference, and (2) this device must accept any interference received, including interference that may cause undesired operation

**Battery**: If the Battery status LED blinks red, connect the sensor to a USB port or charger with the micro USB cable.

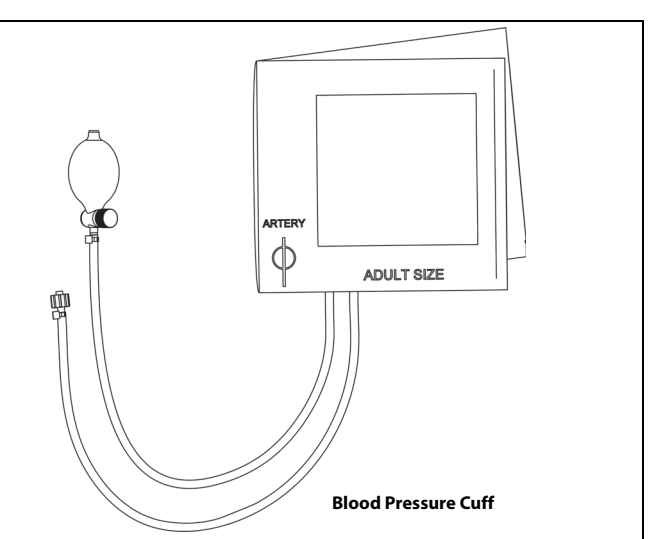